## **Влияние объекта**

Функция «Влияние объекта» – это то, как установленный объект влияет на близлежащую плитку. Т.е. плитка за объектом может идти или не идти в расчёт.

Эта функция в первую очередь касается тех объектов, **за которыми не требуется выкладывать плитку** (например, стена за ванной).

Настройка влияния объекта удобна тем, что при удалении объекта, удаляется и его влияние на поверхности.

По умолчанию плитка за установленными коробами в расчет не принимается.

Например, есть такой типичный проект:

Чтобы плитка, уложенная в программе за ванной, не учитывалась при расчёте:

- 1. Расставьте объекты согласно проекту.
- 2. Выберите наиболее удобный ракурс, с которого будет видна ванна в режиме 2D (зажмите **Shift** + колесо мыши и поводите мышью).
- 3. Зайдите в Главном меню в «**Объекты**» → **Редактировать влияние**:

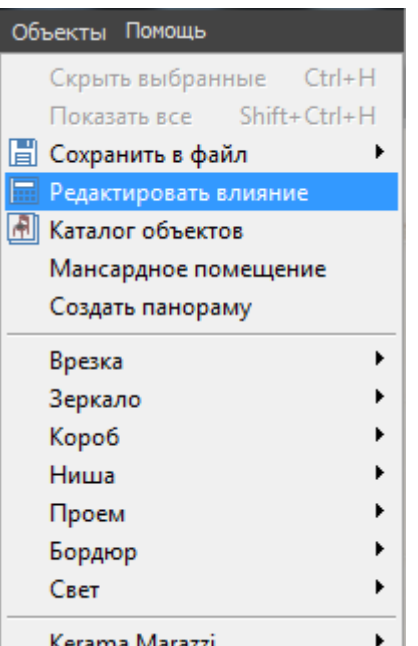

Kerama Marazzi

4. Найдите в списке объектов ванну:

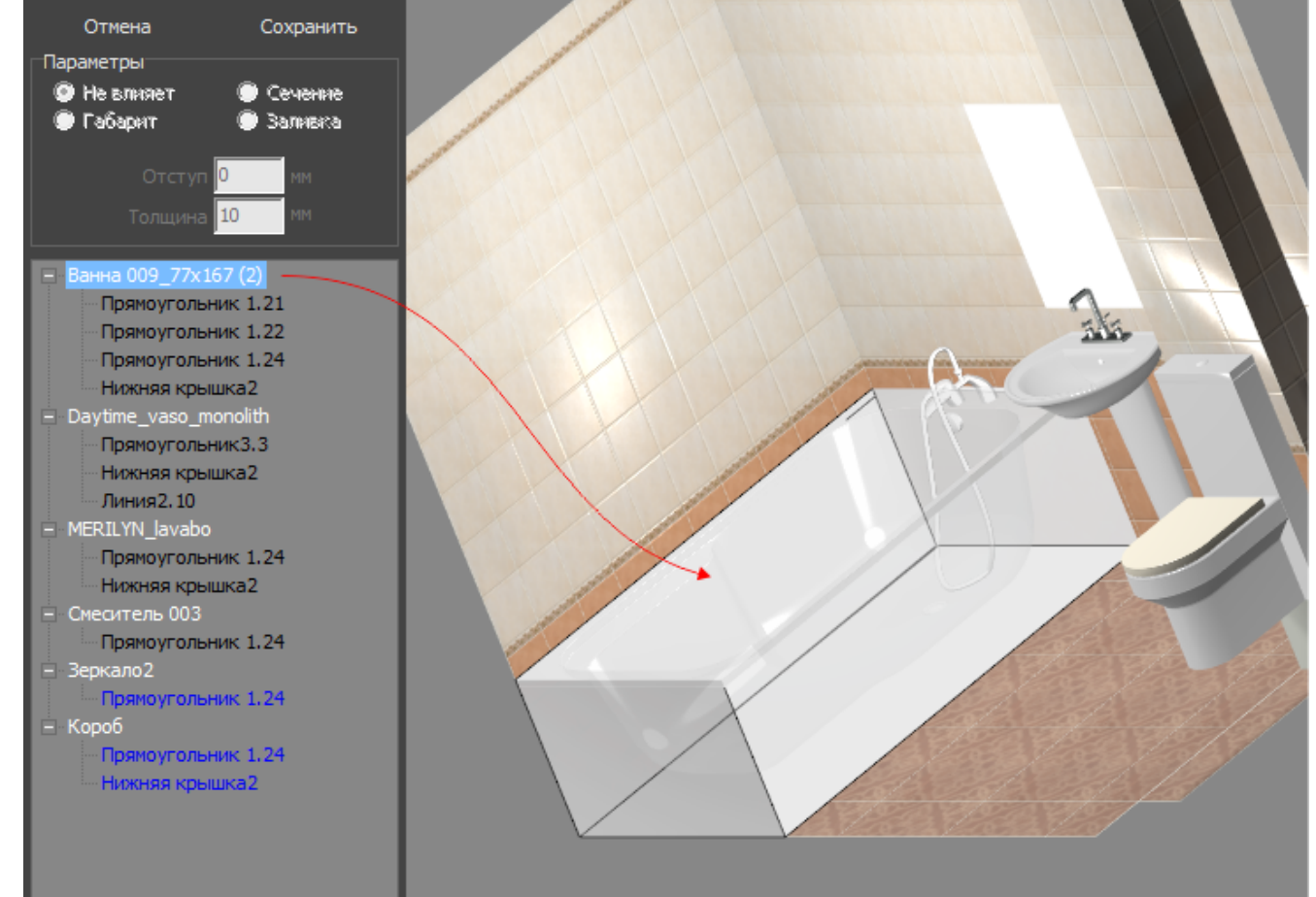

5. Выберите одну из плоскостей, за которыми плитка не должна учитываться. Проверьте правильность выбора перебором – выделенная в списке поверхность отображается чёрным контуром:

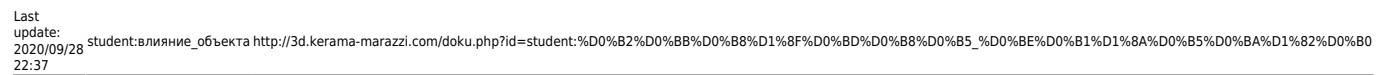

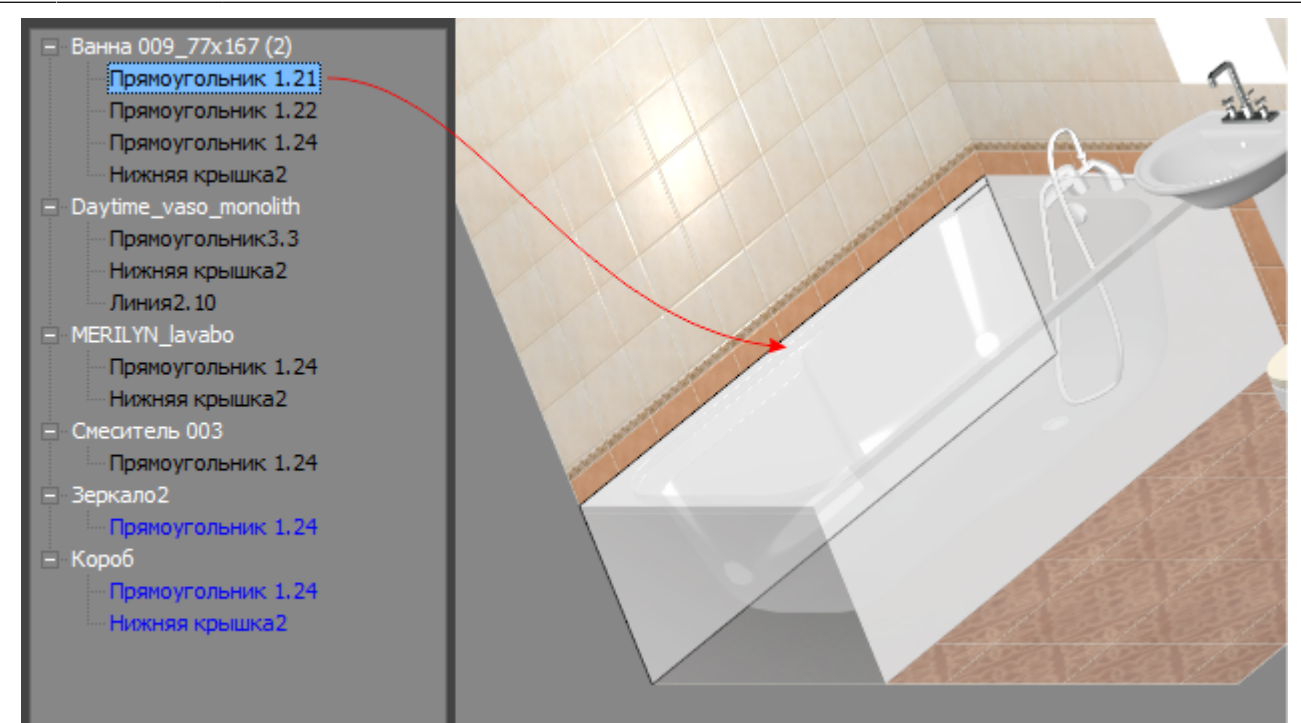

6. Выберите для этой поверхности в блоке «Параметры» «**Сечение**»:

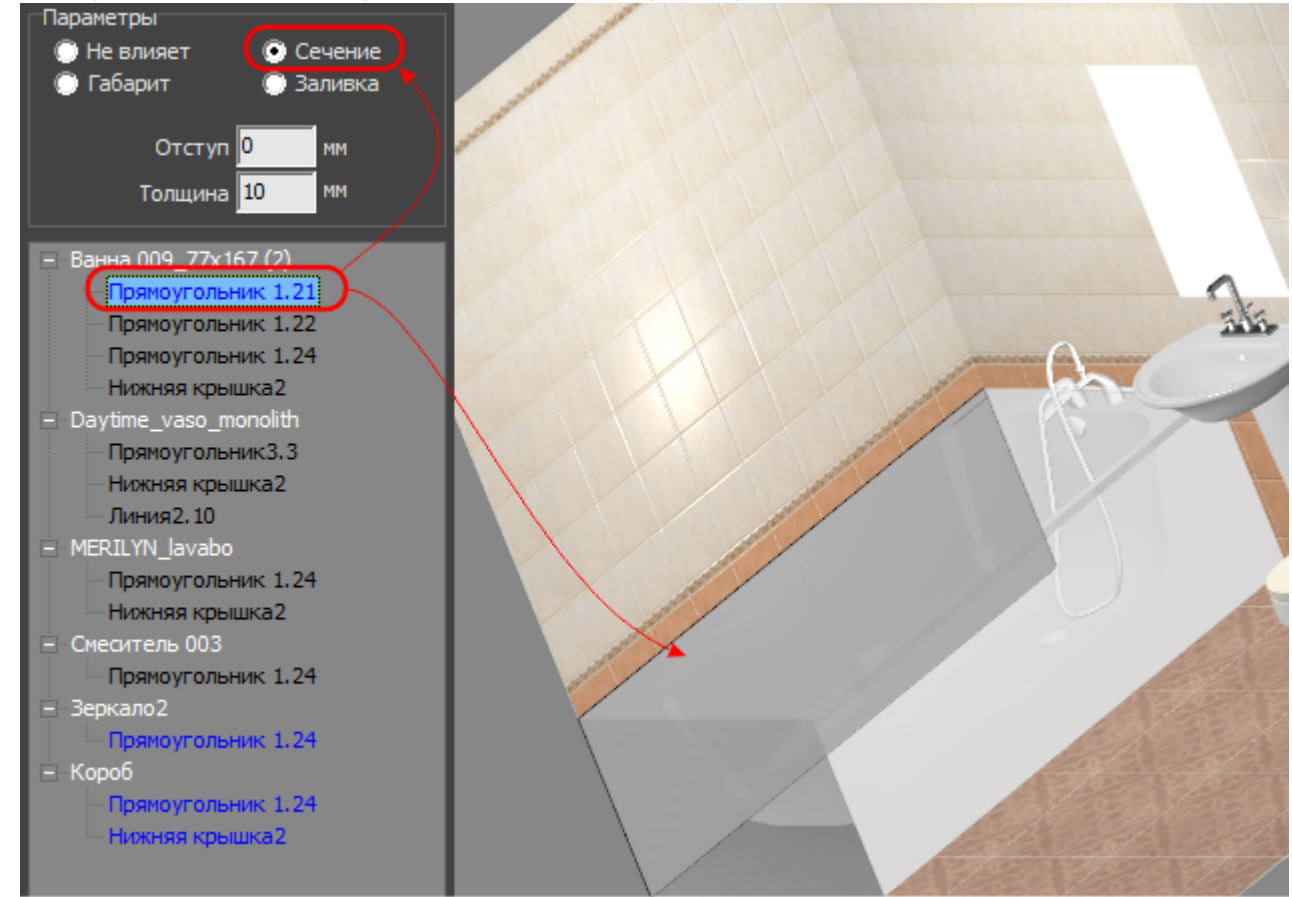

- 7. Если нужно назначить влияние для других поверхностей, повторите пункты «5» и «6».
- 8. Нажмите «**Сохранить**», чтобы применить изменения и выйти из режима настройки влияния:

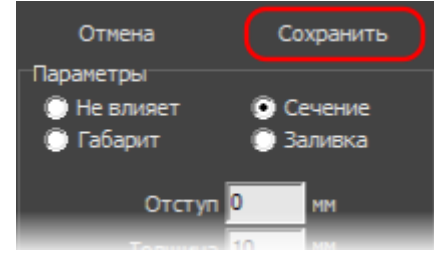

## **[Предыдущая статья](http://3d.kerama-marazzi.com/doku.php?id=student:шаблоны_укладки_шахматка) [Перейти к выполнению задания](http://3d.kerama-marazzi.com/doku.php?id=student:задание_3)**

## В Руководстве пользователя:

• [Влияние объекта](http://3d.kerama-marazzi.com/doku.php?id=object:влияние_объекта)

From: <http://3d.kerama-marazzi.com/>- **KERAMA MARAZZI 3D**

Permanent link:<br>http://3d.kerama-marazzi.com/doku.php?id=student:%D0%B2%D0%BB%D0%B8%D1%8F%D0%BD%D0%B8%D0%B5\_%D0%BE%D0%B1%D1%8A%D0%BA%D1%82%D0%B0 Last update: **2020/09/28 22:37**

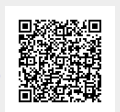